## NASTAVENIE (AKTUALIZÁCIA) DISTRIBÚTOROV PRE ELEKTRONICKÉ OBJEDNÁVANIE V PROGRAME PAP WINLSS

Predtým, ako začnete elektronicky objednávať, je potrebné nastaviť prihlasovacie údaje pre distribútorov. Nastavenie zrealizujete cez **Správca -> Číselníky -> Dodávatelia.**

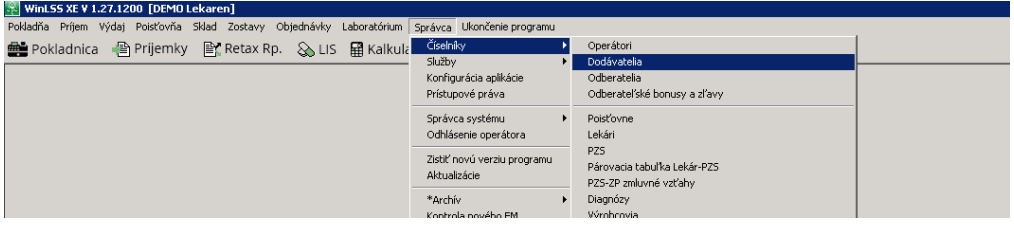

*Otvorenie zoznamu dodávateľov*

Zvoľte funkciu **Synchronizuj údaje pre elektronické objednávanie.**

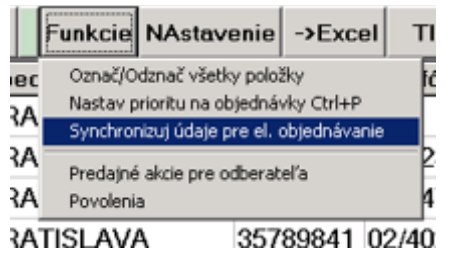

*Synchronizácia dodávateľov*

Následne sa postavte na riadok distribútora (dodávateľa), ktorému chcete nastaviť prihlasovacie údaje. Kliknite na tlačidlo "**Oprava [F6]**".

| [20] WinLSS XE V 1.27.1200 [DEMO Lekaren] - [Dodávatelia]                                           |                                              |                             |                            |                             |                      |             |                |  |              |       |                                     |
|----------------------------------------------------------------------------------------------------|----------------------------------------------|-----------------------------|----------------------------|-----------------------------|----------------------|-------------|----------------|--|--------------|-------|-------------------------------------|
| ba Pokladňa Príjem Výdaj Poisťovňa Sklad Zostavy Objednávky Laboratórium Správca Ukončenie-programu |                                              |                             |                            |                             |                      |             |                |  |              |       |                                     |
|                                                                                                    |                                              |                             |                            |                             |                      |             |                |  |              |       |                                     |
|                                                                                                    | Ukáž [Enter] Nový [F3] Oprava [F6] Zruš [F8] | Výber                       | Funkcie NAstavenie ->Excel | Tlač<br>Koniec <sup>1</sup> |                      |             |                |  |              |       |                                     |
| Kód                                                                                                 | Názov                                        | Ulica                       | Obec                       | ličo                        | Telefón              | Fax         | Nákl.stredisko |  |              |       | %Zľavy Výrobca Blokovaný Zahraničný |
| <b>HAR</b>                                                                                          | HARTMANN-RICO S.R.O.                         | VLČKOVA 18                  | <b>BRATISLAVA</b>          | 31351361                    |                      |             |                |  |              |       |                                     |
| INF                                                                                                 | <b>INFORAMA A.S.</b>                         | POLORECKÉHO 3               | <b>BRATISI AVA</b>         |                             | 35729864 02/62315429 | 02/62318394 |                |  |              |       |                                     |
| <b>INC</b>                                                                                          | INTEC PHARMA S.R.O.                          | LAMAČSKÁ CESTA 8 BRATISLAVA |                            |                             | 00683264 02/54789166 | 02/54789974 |                |  |              |       |                                     |
| <b>INT</b>                                                                                          | <b>INTERPHARM SLOVAKIA A.S.</b>              | PODZÁHRADNÁ 47 BRATISLAVA   |                            |                             | 35789841 02/40200447 |             |                |  | $0.00$ False | False | False                               |
| <b>JAG</b>                                                                                          | JAGE S.R.O                                   |                             |                            | 36397512                    |                      |             |                |  |              |       |                                     |

*Nastavenie prihlasovacích údajov (krok 1)*

Zobrazí sa karta zvoleného dodávateľa. Následne je potrebné v záložke "**El. objednávky**" prepnúť voľbu "**Elektronická objednávka**" z NIE na **ÁNO**. (**"Dostupnosť materiálu"** sa automaticky zmení z NIE na ÁNO) Rovnako pre **"Elektronický príjem dod. listu"** zvoľte možnosť **ÁNO**. Prihlasovacie údaje (do kolónky User a Password) sa stiahnu z internetu automaticky. Vykonané zmeny potvrďte stlačením tlačidla **"Ulož".**

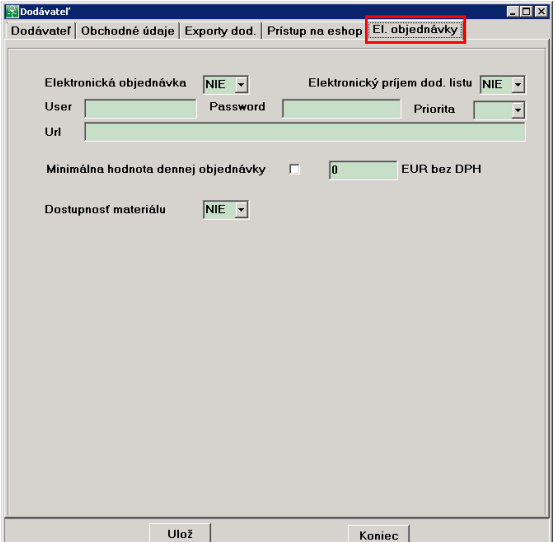

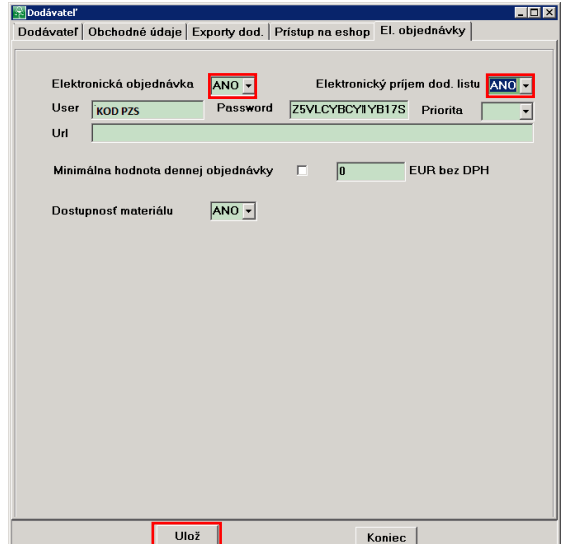

*Nastavenie prihlasovacích údajov (krok 2) Nastavenie prihlasovacích údajov (krok 3)*

## Poznámka:

Pre elektronické objednávanie, overovanie dostupnosti a príjem dodacích listov si môžete nastaviť týchto distribútorov:

**Farmakol, Interpharm, Med-art, PharmaComp, Pharmos, Phoenix, Transmedic, Unimed, Unipharma.**

Pre elektronický príjem dodacích listov si môžete navyše nastaviť dodávateľov:

**Naos (Bioderma), L´Oréal, Pierre Fabre, SWISS Natural**.

## **Ďakujeme vám, že používate ADC Číselník!**

V prípade akýchkoľvek otázok alebo podnetov nás kontaktujte na: 02/4825 2462, alebo e-mailom [info@pharminfo.sk.](mailto:info@pharminfo.sk)

Tento návod je duševným vlastníctvom prevádzkovateľa ADC Číselníka, spoločnosti PharmINFO spol. s r.o.,

ktorá si vyhradzuje právo modifikovať ho podľa aktuálneho stavu lekárenského informačného systému a ADC Číselníka.

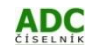